# **HOW-TO REMOVE A STUDENT FROM YOUR ROSTER WITH THE FASTALK MOBILE APP FOR TEACHERS**

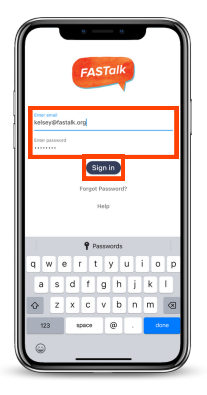

### **STEP 1**

Open the FASTalk mobile app on your device. Enter your school email and FASTalk password. Tap the Sign In button to access your FASTalk account.

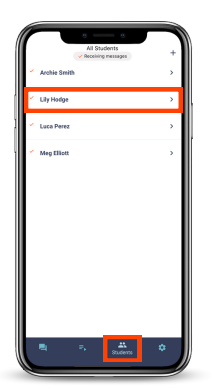

## **STEP 2**

#### **Tap the Students icon along the bottom of the app to view your class roster.**

Then, tap the name of the student you would like to delete from your roster.

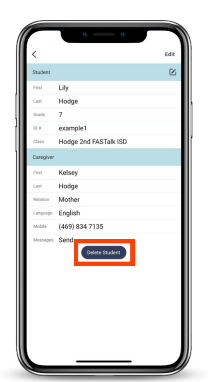

**STEP 3 Tap Delete Student under the caregiver's details.**

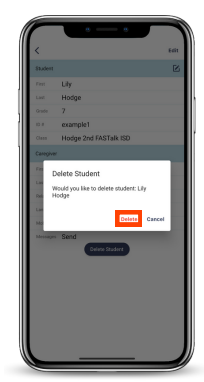

### **STEP 4**

**Tap Delete in the pop-up to confirm that you would to permanently remove this student from your roster.**

You'll be redirected to the Students page and should no longer see the student on your roster.